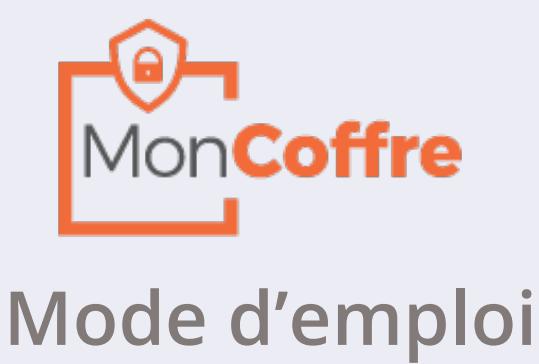

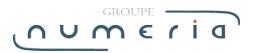

# Table des matières

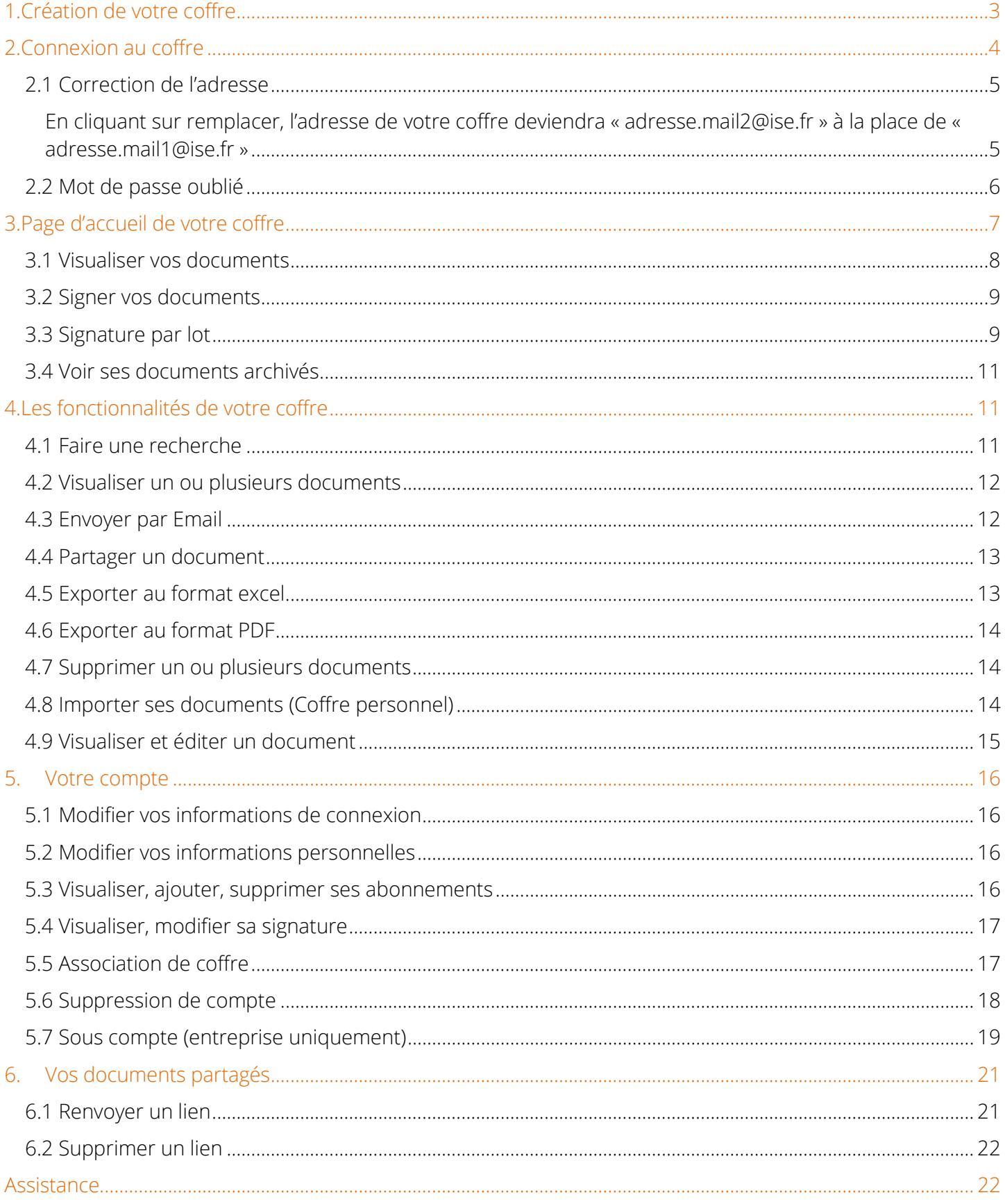

# <span id="page-2-0"></span>**1.Création de votre coffre**

Votre compte MonCoffre a déjà été pré-créé. Il vous faut cependant suivre quelques étapes pour finaliser la création de votre compte.

### **Étape 1 :**

Vous pourrez accéder à votre coffre en cliquant sur le lien dans l'email de notification que vous avez reçu (Sur l'adresse email qui a été communiquée par votre employeur).

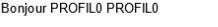

Votre bulletin pour la période 2012-06 est disponible. Afin de visualiser vos documents, veuillez cliquer le lien suivant <u>Cliquez ici</u><br>(\* le lien est valide pendant 6 mois à réception du mail.)

Retrouvez l'ensemble de vos documents en vous connectant directement sur votre coffre

Nous vous rappelons que chaque document signé électroniquement constitue votre document original,<br>que vous devez impérativement sauvegarder et conserver afin d'être conforme à la législation en vigueur.

Merci de ne pas répondre à ce courriel, il ne sera pas traité.

#### **Étape 2 :**

Personnalisez votre identifiant et votre mot de passe avant d'accéder à vos documents.

Si vous possédez déjà un compte Mon Coffre, veuillez renseigner l'identifiant et le mot de passe de celui-ci.

#### **Votre compte est maintenant actif**

J'ai déjà un compte

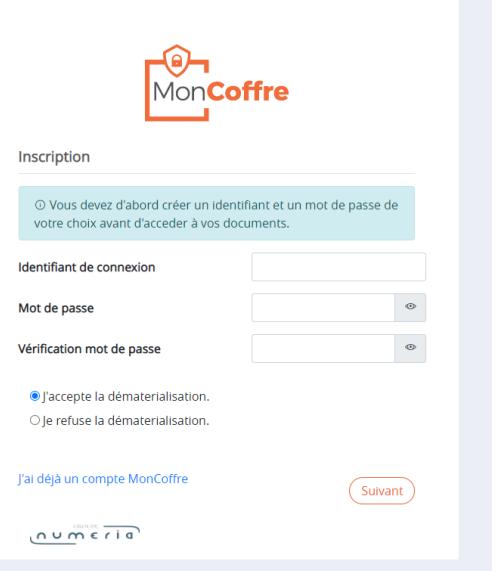

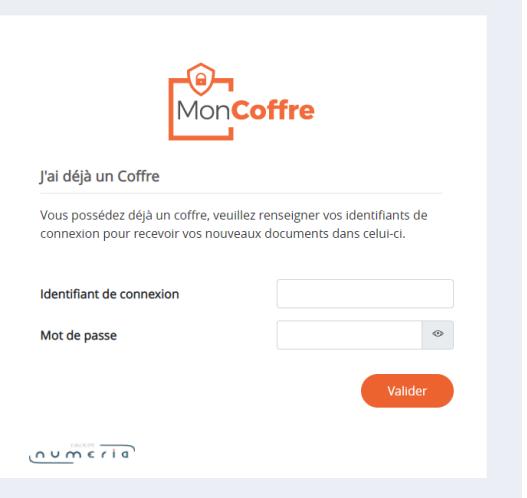

# <span id="page-3-0"></span>**2.Connexion au coffre**

Pour vous connecter à votre espace MonCoffre, il est nécessaire de renseigner votre identifiant ainsi que votre mot de passe. **offre** Identifiant de connexion Identifiant  $\begin{tabular}{|c|c|} \hline \textbf{L} & IdentifiantDeConnexion \\ \hline \end{tabular}$ Mot de passe Mot de passe  $\Box$  Rester connecté Puis cliquez ensuite sur le bouton Mot de passe oublié / Première connexion Connexion Connexion ogo Mentions légales - Mode d'emploi - Aide  $\overline{0 \vee m}$   $\overline{c}$   $\overline{1}$   $\overline{0}$ 

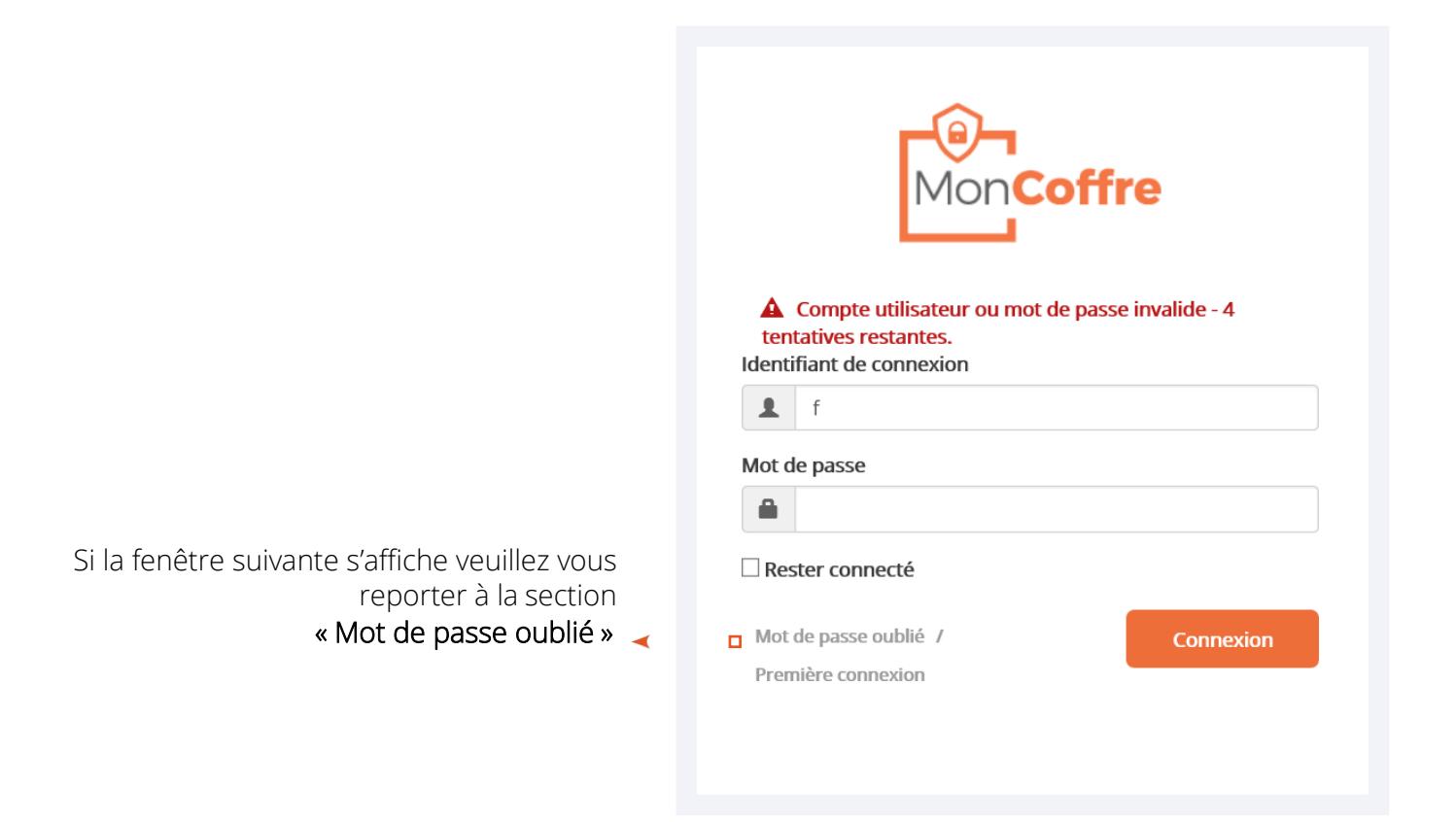

# <span id="page-4-0"></span>**2.1 Correction de l'adresse**

Le dépositaire du document peut utiliser une autre adresse mail que celle de votre coffre. Dans ce cas, vous pourrez mettre à jour celle-ci après votre connexion, la question suivante vous sera posée :

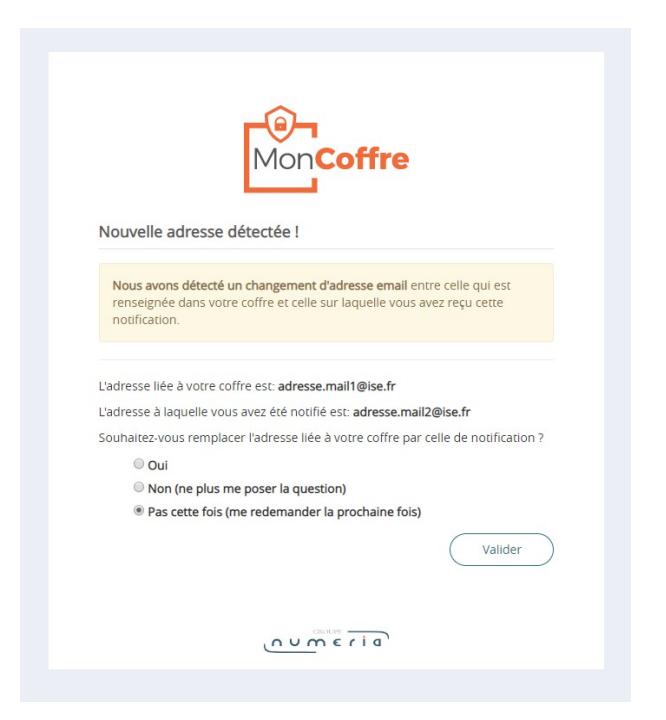

Vous pourrez choisir de faire le changement immédiatement, de ne pas faire le changement ou de le faire une prochaine fois.

Dans le cas où vous avez refusé ce changement, il est toujours possible de revenir dessus depuis la gestion de son compte (Mon Compte):

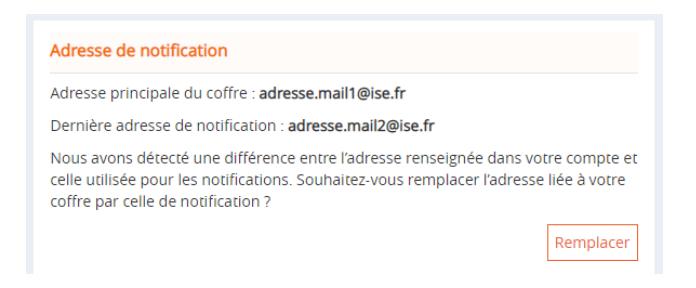

<span id="page-4-1"></span>En cliquant sur remplacer, l'adresse de votre coffre deviendra « [adresse.mail2@ise.fr »](mailto:adresse.mail2@ise.fr) à la place de « [adresse.mail1@ise.fr »](mailto:adresse.mail1@ise.fr)

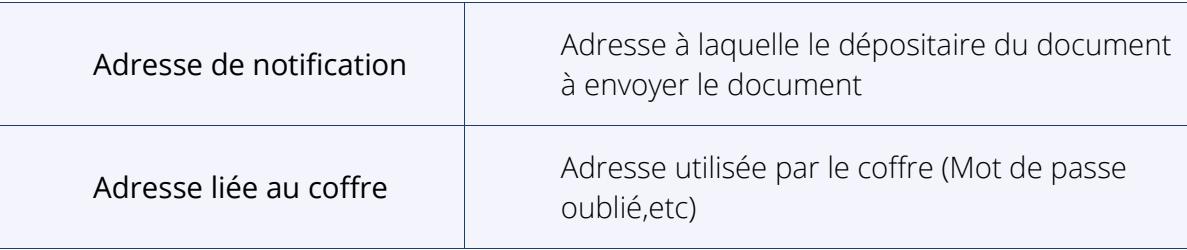

# <span id="page-5-0"></span>**2.2 Mot de passe oublié**

Si vous ne connaissez plus votre mot de passe, veuillez cliquer sur « Mot de passe oublié »

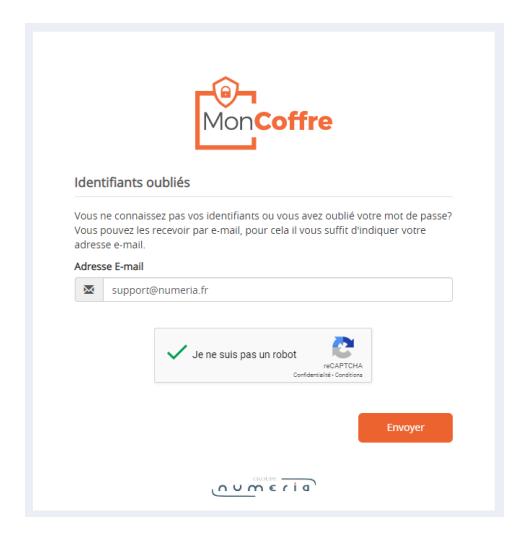

#### Etape 1 :

Renseignez votre adresse mail (celle utilisée pour votre espace MonCoffre)

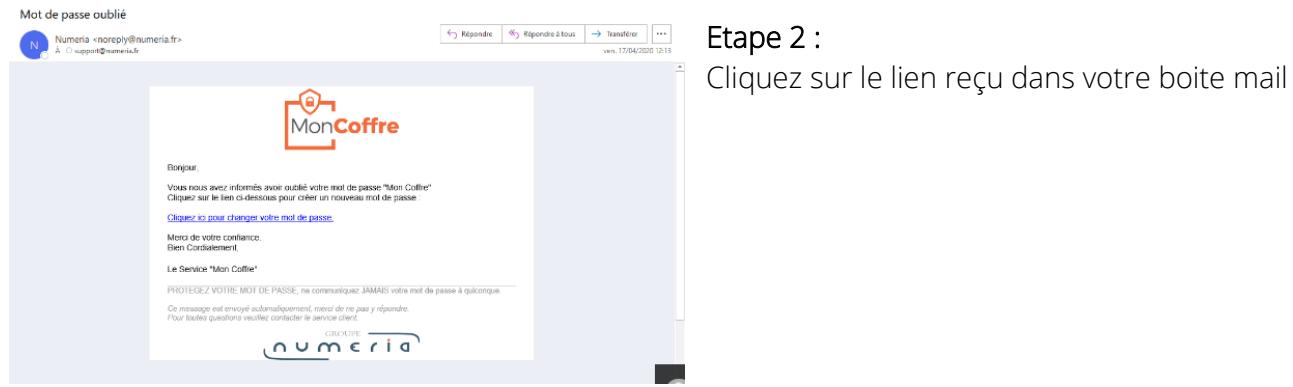

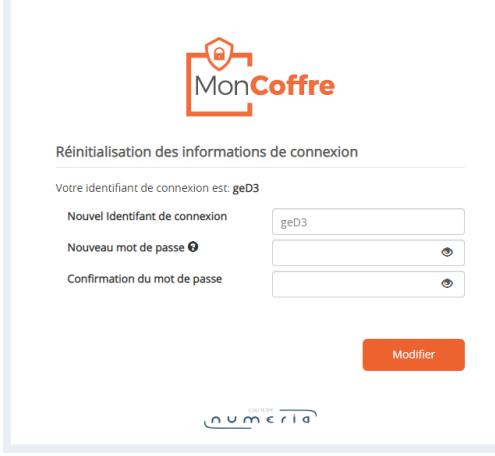

#### Etape 3 :

Veuillez renseigner les champs (Nouvel identifiant de connexion, nouveau de mot de pas et confirmation du mot de passe). Puis cliquer sur modifier pour sauvegarder votre nouveau mot de passe.

Vous pouvez à présent vous connecter avec vos nouveaux identifiants.

# <span id="page-6-0"></span>**3.Page d'accueil de votre coffre**

La page d'accueil dispose de 3 zones.

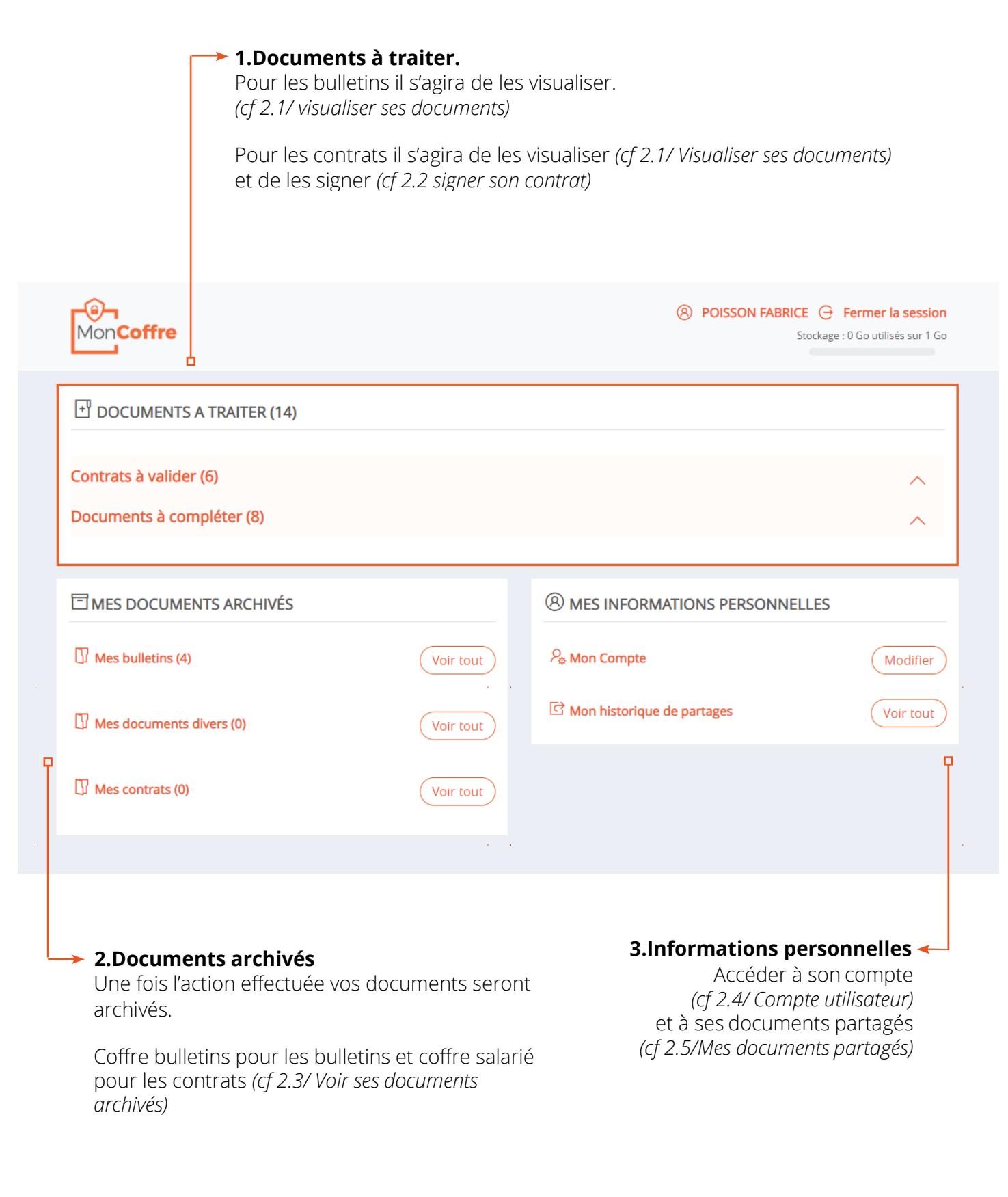

# <span id="page-7-0"></span>**3.1 Visualiser vos documents**

Pour afficher vos derniers documents il suffit de cliquer sur  $\bullet$  à droite du titre du coffre. Attention, seulement les 5 derniers documents sont affichés, pour afficher l'intégralité de vos documents cliquer sur voir tout

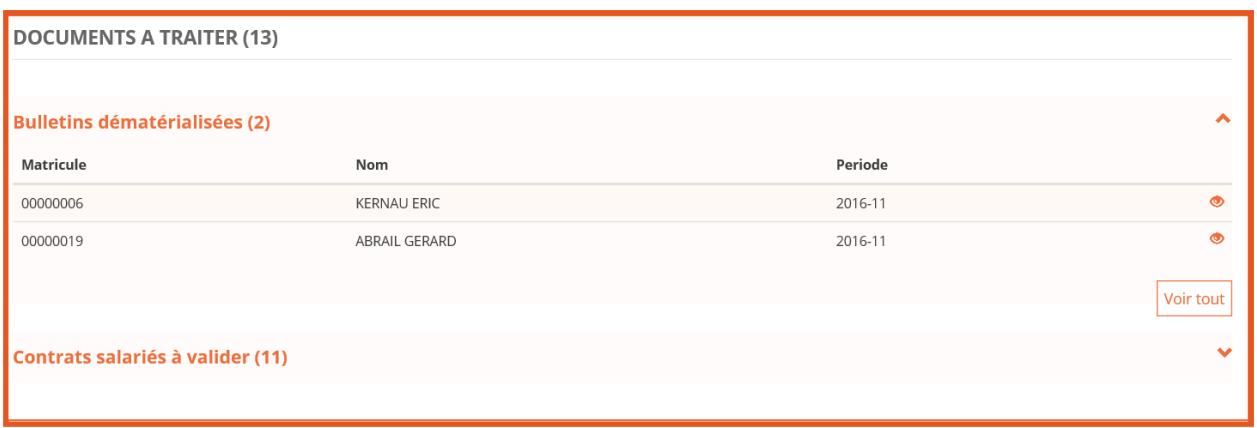

Pour afficher un document, veuillez cliquer sur celui-ci ou sur

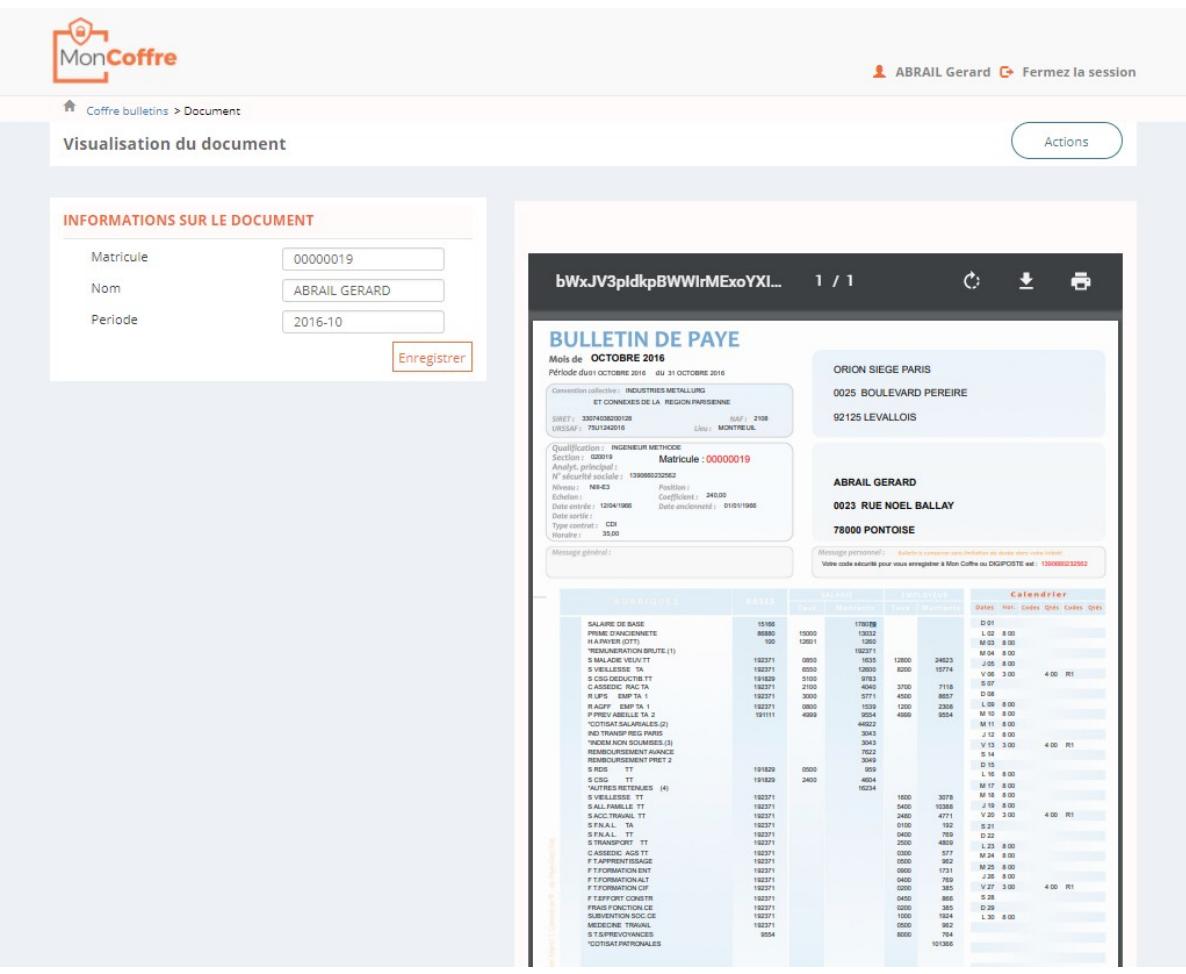

 $\overline{C}$   $\overline{C}$   $\overline{$ 

# <span id="page-8-0"></span>**3.2 Signer vos documents**

Vous avez la possibilité de signer vos documents depuis votre espace. Vous êtes accompagnés durant toutes les étapes de la signature.

- 1 Choix Valider / Refuser le document
- 2 Personnalisation de sa signature
- 3 (optionnel) Positionner sa signature dans le document
- 4 (optionnel) Réception d'un code de sécurité pour finaliser la signature
- 5- (optionnel) Saisie du code de sécurité, puis signer le document

Les étapes 3, 4 et 5 sont « optionnels » (elles dépendent d'une configuration de l'application, ce n'est pas au choix de l'utilisateur)

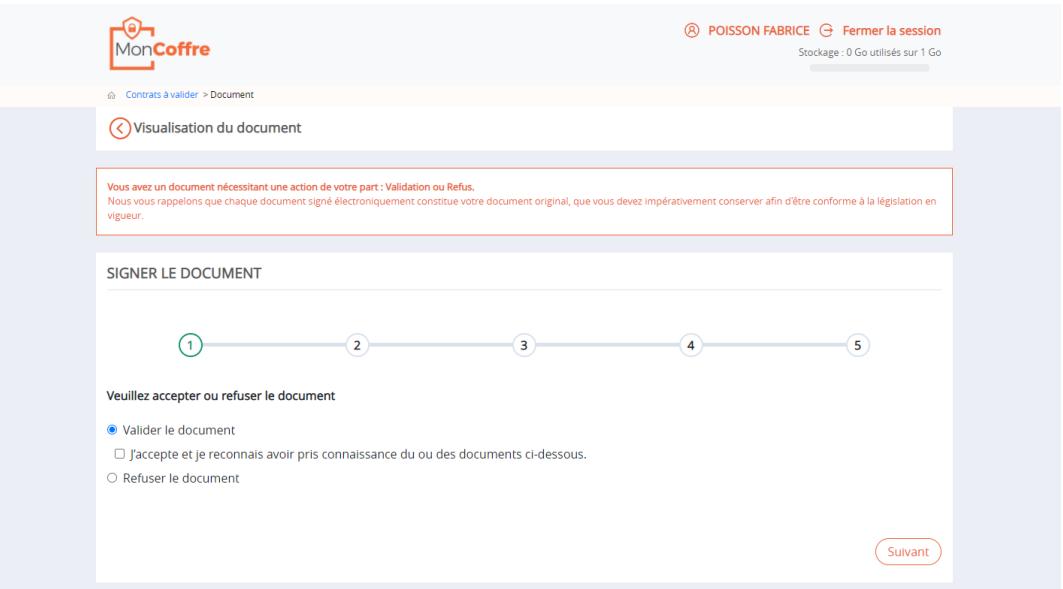

### <span id="page-8-1"></span>**3.3 Signature par lot**

1.Pour signer vos documents par lot, deux possibilités S'offrent à vous :

**Option 1 :** Accédez à votre boite mail et cliquez sur un lien présent dans un mail de notification envoyé par Numéria - MonCoffre

*Tous les documents en attente de signature (antérieur a dix jours) seront automatiquement sélectionnés.*

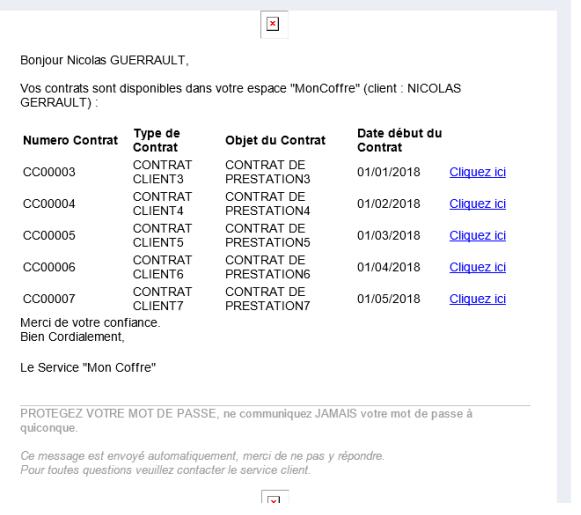

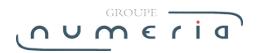

### **Option 2 :** Depuis votre espace MonCoffre, sélectionnez les documents à signer puis via le bouton Action cliquez sur « Signer par lot »

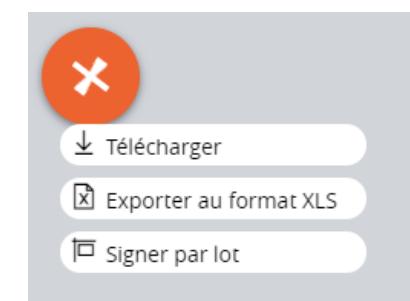

2. Le choix d'accepter ou de refuser la signature d'un document se fait document par document. Cliquez sur > pour passer au document suivant.

Vous pouvez pré valider tous les documents en cliquant sur le bouton « Tout valider » en haut à droite.

3. Une fois les documents statués et validés, un récapitulatif est affiché. Vous avez la possibilité de confirmer votre choix avant de suivre le processus de signature.

Avant de signer vos documents, vous avez la possibilité de personnaliser votre signature. *(Cf 3.2 – Signer un document)*

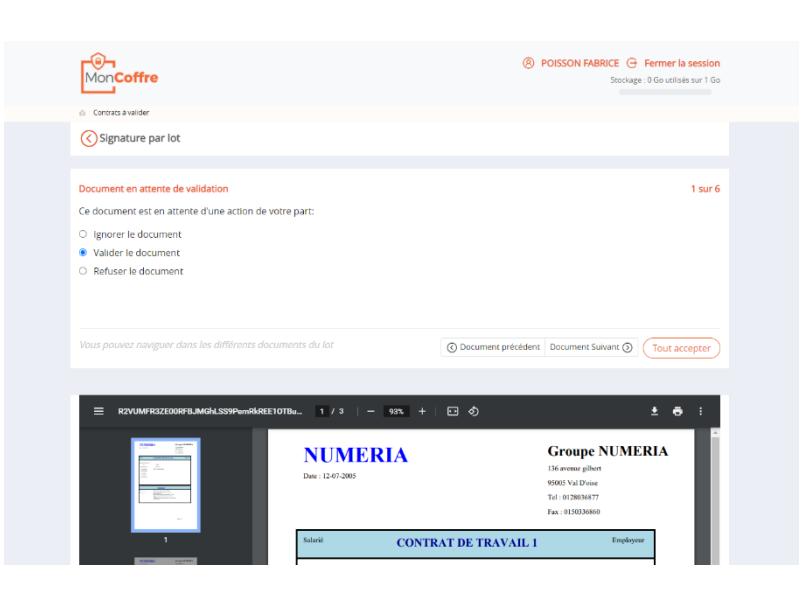

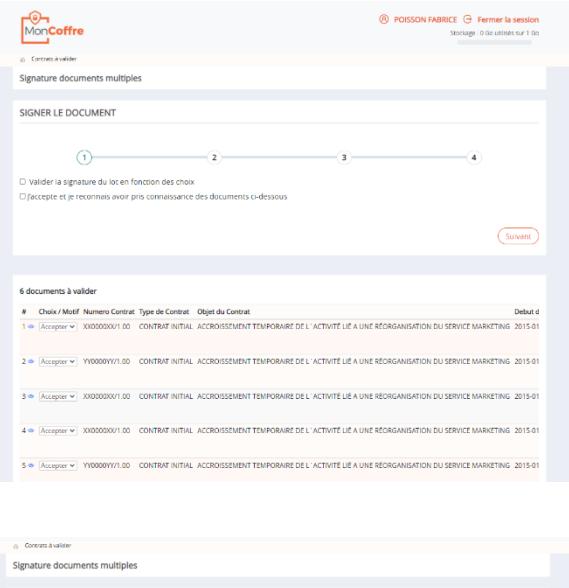

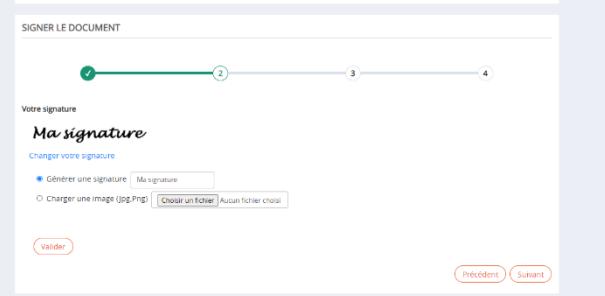

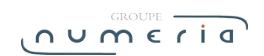

### <span id="page-10-0"></span>**3.4 Voir ses documents archivés**

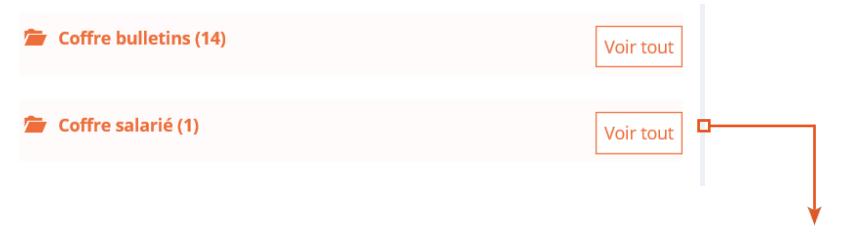

Lorsque l'action a été réalisée sur le document celui-ci est déplacé dans les documents archivés. Afin d'y avoir accès et de pouvoir les voir il suffit de cliquer sur le nom du coffre correspondant ou le bouton « voir tout » se situant à droite de chaque coffre.

# <span id="page-10-1"></span>**4.Les fonctionnalités de votre coffre**

Lorsque vous cliquez sur le titre de votre coffre ou le bouton « Voir tout » qui lui est associé cela permet d'arriver à l'ensemble de ses bulletins.

Toutefois dans la liste des documents « En attente d'action », seul l'export du pdf est possible.

# <span id="page-10-2"></span>**4.1 Faire une recherche**

Afin de trouver un document, il est possible de faire une recherche. Pour cela, il suffit de cliquer sur le bouton « Recherche avancée », de remplir les champs qui vous intéressent et de cliquer sur le bouton « Appliquer ».

 Vous pouvez également faire une recherche rapide

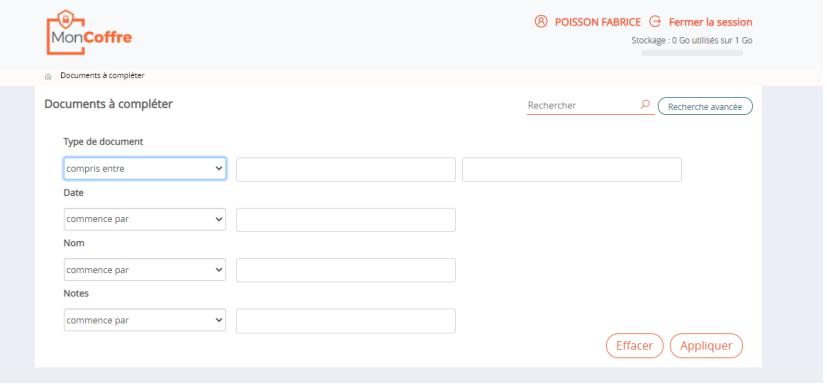

# <span id="page-11-0"></span>**4.2 Visualiser un ou plusieurs documents**

Vous pouvez visualiser un de vos bulletins de paie en cliquant directement sur la ligne correspondante, ou, pour visualiser plusieurs bulletins, vous pouvez cocher les documents souhaités et cliquer sur « Actions » puis « Voir et éditer ».

Dans le cas d'une visualisation de plusieurs documents, le premier bulletin va s'afficher avec un panneau d'information. Pour passer au document suivant, il suffira de cliquer sur l'icône « suivant ». (1/3 signifie que vous êtes au premier document et qu'il y en a trois de sélectionnés pour la visualisation.)

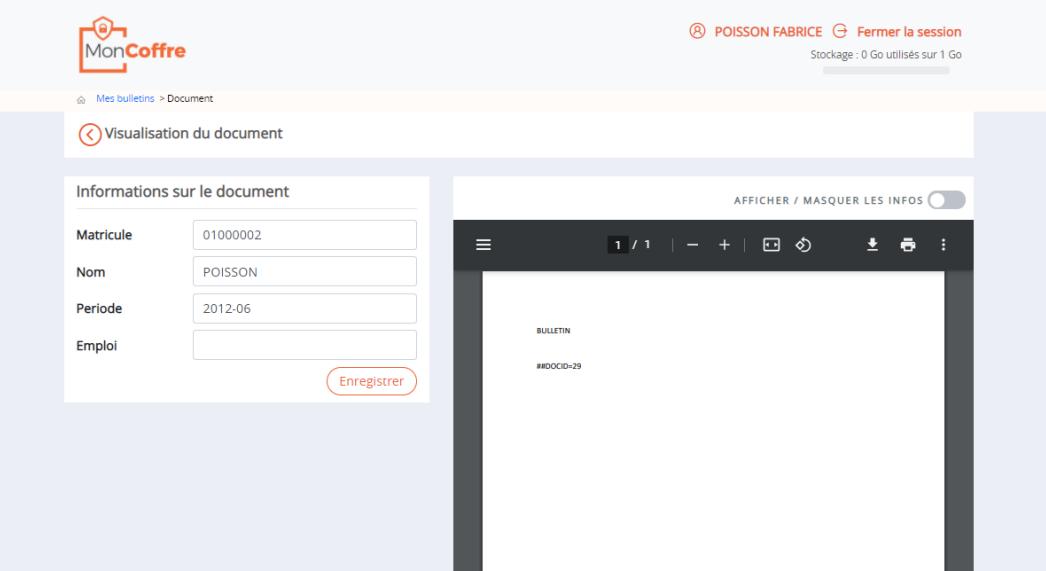

# <span id="page-11-1"></span>**4.3 Envoyer par Email**

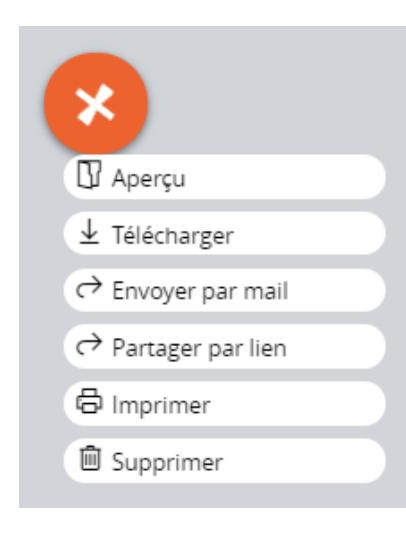

Cette fonction permet d'envoyer un ou plusieurs documents par mail. Pour cela il suffira de sélectionner un ou plusieurs documents, de cliquer sur le bouton « Actions », puis

« Envoyer par email »

L'application va alors vous télécharger un .EML

Il suffira alors de double-cliquer dessus, votre logiciel de messagerie par défaut s'ouvrira sur un nouveau mail avec en pièce jointe le ou les fichier(s) sélectionnés.

# <span id="page-12-0"></span>**4.4 Partager un document**

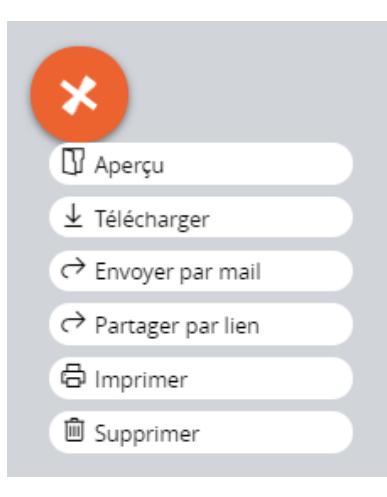

Cette fonctionnalité permet de partager le ou les document(s) avec une personne. Ce partage se fera sous la forme d'un lien. Pour cela il vous suffit de cocher un ou plusieurs document(s), de cliquer sur le bouton « Actions » et de cliquer sur « Partager le lien »

Une fenêtre va alors s'ouvrir. Veuillez renseigner l'email du destinataire, le nom du destinataire, la date limite du partage et un message pour accompagner le lien puis cliquer sur « Ok ».

Un message vous informe du bon déroulement de l'opération.

Le destinataire reçoit ensuite un email de notification avec le lien du ou des document(s) qu'il peut visualiser.

## <span id="page-12-1"></span>**4.5 Exporter au format excel**

Cette fonctionnalité permet d'obtenir la liste des documents du coffre au format excel.

Pour cela il suffit de cocher les documents qui doivent apparaître sur le fichier excel, ou ne rien cocher pour obtenir l'intégralité de la liste dans excel, cliquer sur bouton « Actions » et cliquer sur « Exporter au format excel »

# <span id="page-13-0"></span>**4.6 Exporter au format PDF**

Cela permet d'obtenir un ou plusieurs documents au format PDF.

Pour cela il suffit de cocher un ou plusieurs documents, de cliquer sur bouton « Actions » et de cliquer « Exporter au format PDF ». Les documents sont alors téléchargés dans un ZIP.

# <span id="page-13-1"></span>**4.7 Supprimer un ou plusieurs documents**

#### **La suppression du document entraîne la perte irrémédiable de ce dernier.**

Pour cela il suffit de cocher le(s) document(s) que l'on souhaite supprimer.

Puis cliquer sur « Actions » et « supprimer »

Une confirmation vous est alors demandée. Pour confirmer la suppression, cliquer sur « Ok », ou pour revenir en arrière sur « Annuler ».

# <span id="page-13-2"></span>**4.8 Importer ses documents (Coffre personnel)**

Vous disposez d'un espace de stockage d'une capacité de **1Go** pour y stocker les documents que vous souhaitez.

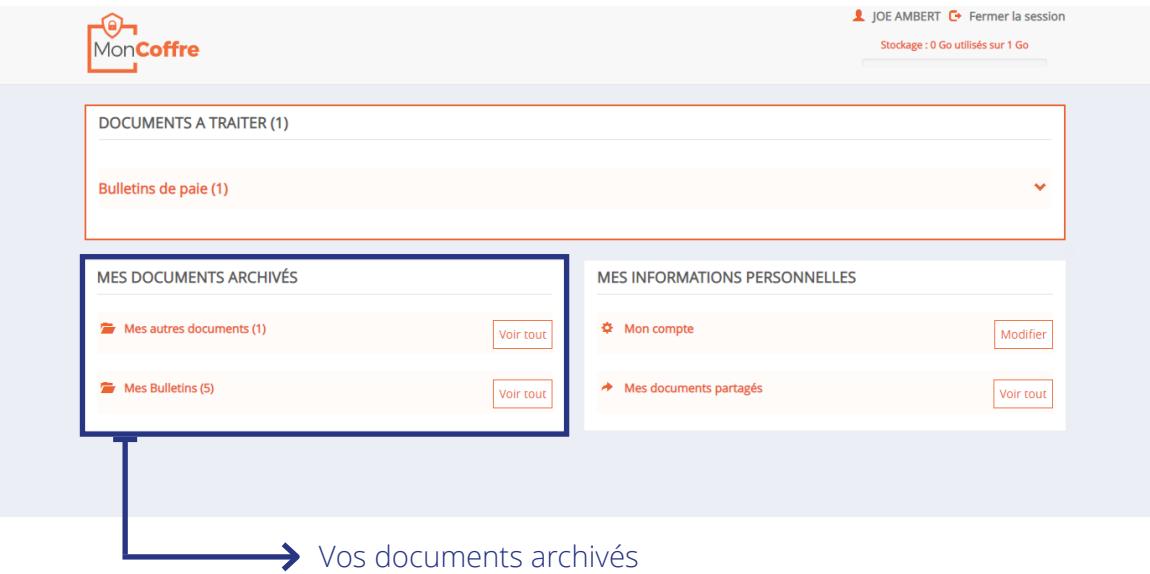

Pour importer un document, il vous suffit de rentrer dans l'archive de votre choix (voir ci-dessus) et cliquer sur le bouton «Action» puis «Ajouter un document».

Une fenêtre vous demande de choisir les documents

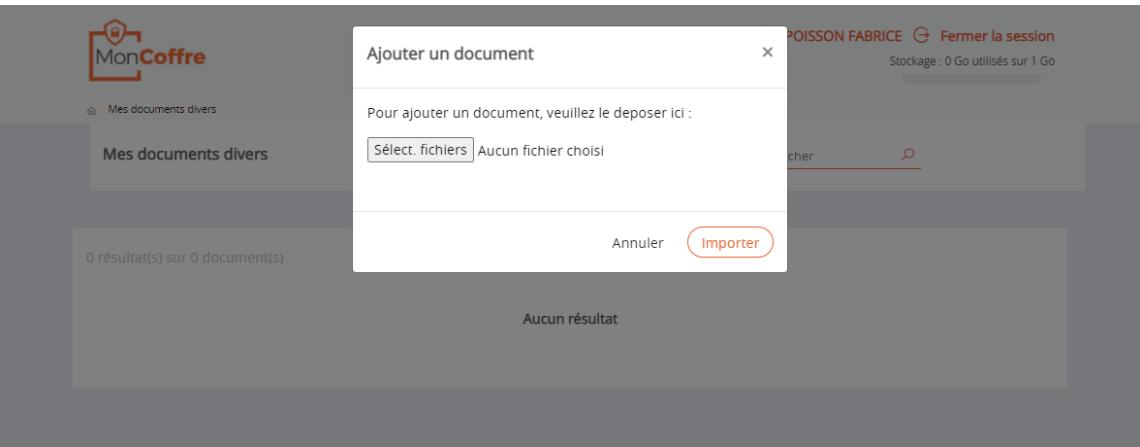

Une fois les documents sélectionnés, il est nécessaire de saisir les informations liées aux fichiers (Les champs varient selon le coffre choisi).

#### **Les documents sont ajoutés au coffre.**

*Depuis votre compte, vous pouvez visualiser l'espace restant pour l'upload et le nombre de fichiers stockés.*

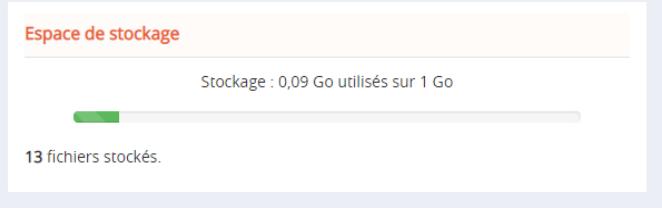

# <span id="page-14-0"></span>**4.9 Visualiser et éditer un document**

Vous pouvez modifier les informations de votre document, pour ce faire, veuillez éditer les informations dans les champs souhaités et cliquer sur le bouton « Enregistrer ».

#### **INFORMATIONS SUR LE DOCUMENT**

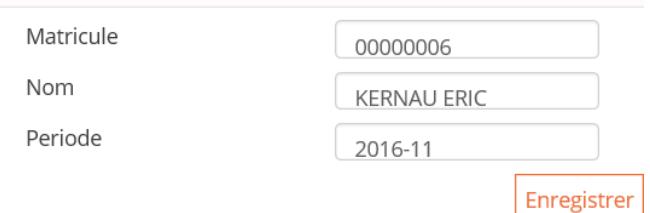

# <span id="page-15-0"></span>**5.Votre compte**

Accessible depuis la page d'accueil elle vous permettra d'accéder à l'ensemble de vos informations

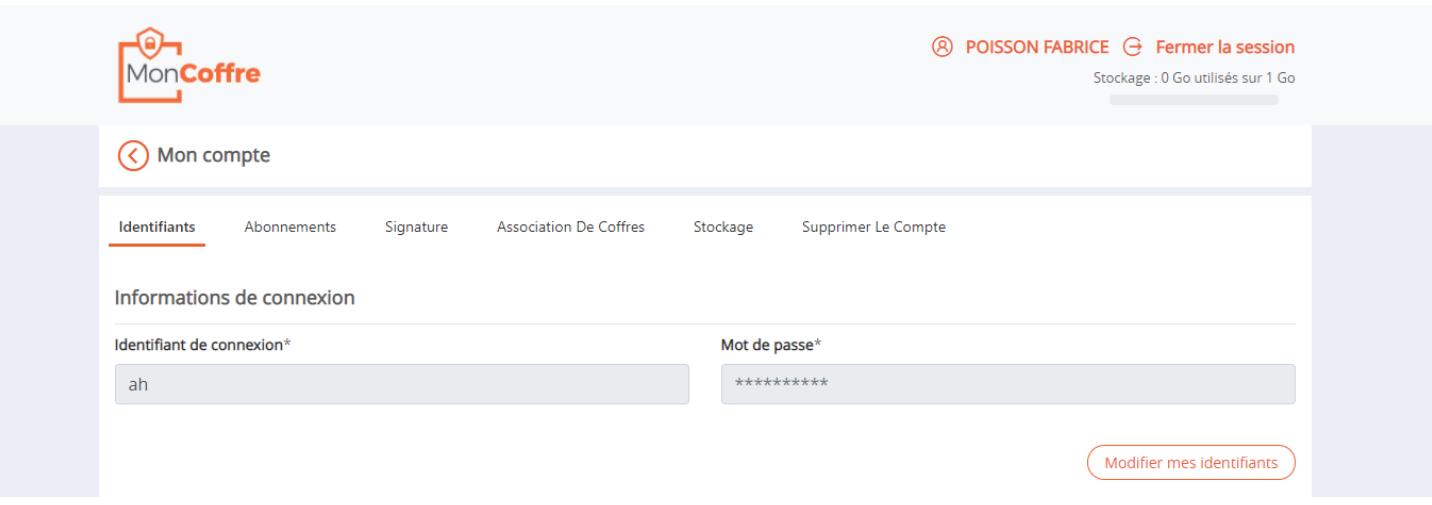

# <span id="page-15-1"></span>**5.1 Modifier vos informations de connexion**

Vous pouvez modifier vos informations de connexion. Pour cela veuillez modifier le contenu des champs et cliquer sur « Enregistrer »

*Le nombre de points visibles pour le mot de passe ne représente pas la taille de votre mot de passe.*

# <span id="page-15-2"></span>**5.2 Modifier vos informations personnelles**

Vous pouvez modifier vos informations personnelles. Les seules informations obligatoires sont le nom, le prénom et l'adresse email.

Pour les modifier, changez les informations que vous souhaitez et cliquez sur le bouton « Enregistrer » présent sous le dernier champ.

# <span id="page-15-3"></span>**5.3 Visualiser, ajouter, supprimer ses abonnements**

Vous avez la possibilité de retirer des flux auxquels vous êtes abonné : contrats, factures, bulletins, les rendre de nouveau actifs ou en rajouter de nouveaux. Pour cela il suffira de décocher pour supprimer ou recocher pour rendre de nouveau actif (Attention cette option n'est pas forcément disponible).

Et de compléter les 3 champs et cliquer sur « Enregistrer » pour rajouter un abonnement.

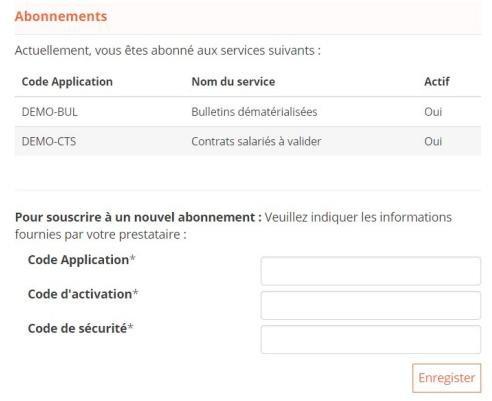

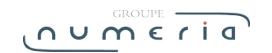

# <span id="page-16-0"></span>**5.4 Visualiser, modifier sa signature**

Vous avez la possibilité de modifier votre signature quand vous le souhaitez.

Pour la modifier il vous suffit de remplir le champ à droite de « Générer une signature » si vous voulez que ce soit du texte ou charger une image ensélectionnant votre fichier si vous souhaitez que ce soit une image. Puis cliquer sur « Charger ma signature ».

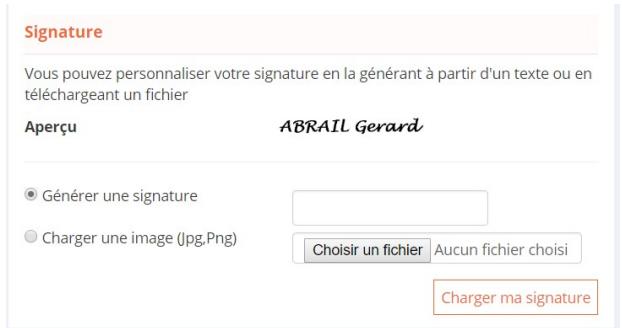

## <span id="page-16-1"></span>**5.5 Association de coffre**

*Uniquement dans le cas où vous disposez de deux coffres de type MonCoffre c'est-à-dire cette application*. Pour lier un compte à ce nouveau coffre il vous suffit de renseigner votre identifiant et votre mot de passe (du compte que vous souhaitez associer) dans les cases concernées et de cliquer sur « Ajouter »

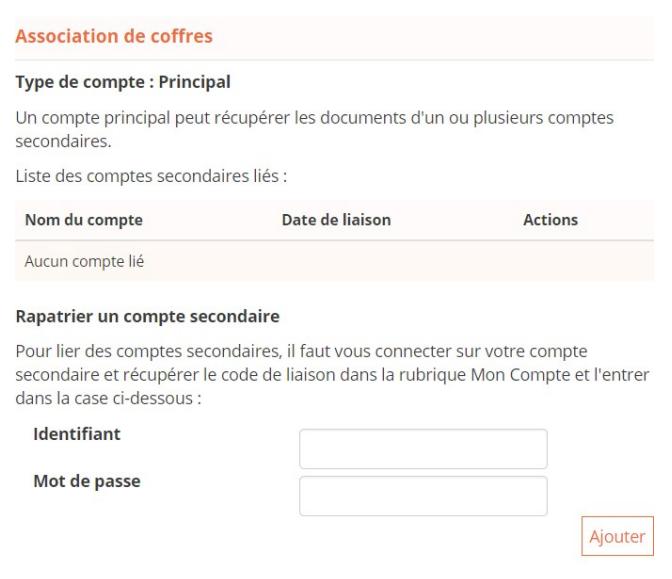

# <span id="page-17-0"></span>**5.6 Suppression de compte**

### **Cette action est irréversible et tous les documents présents sont supprimés.**

Assurez-vous d'avoir tout récupéré au préalable *(cf 3.4 Exporter au format PDF)* Pour cela il vous suffit de cliquer sur Supprimer

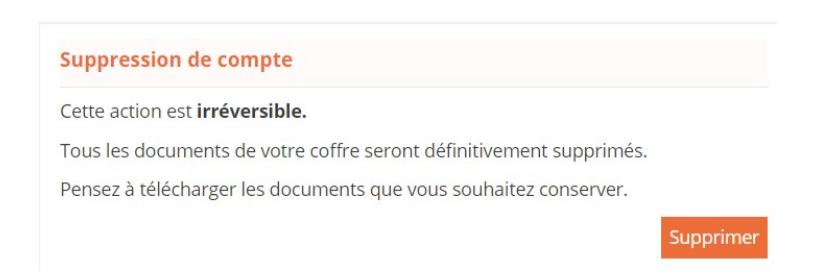

Vous devez ensuite confirmer votre mot de passe afin de recevoir un mail contenant un code de validation

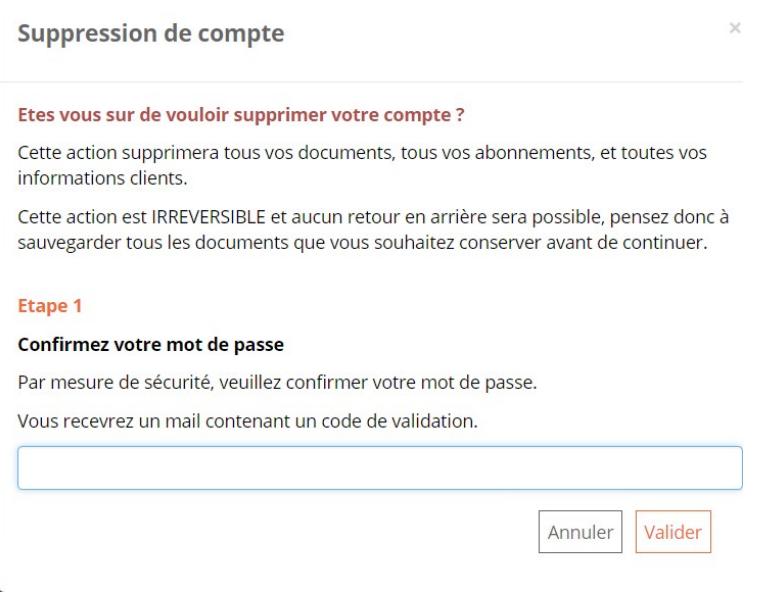

Vous recevez alors un mail de notification avec le code à l'intérieur

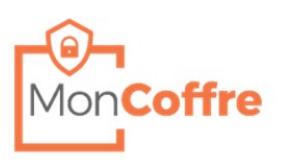

Bonjour,

Nous avons bien reçu et pris en compte votre demande de suppression de votre compte à la solution "Mon Coffre"

Nous avons générer le code de sécurité nécessaire : 2ace-4f47-8d3f

Bien Cordialement, Le Service "Mon Coffre'

Ce message est envoyé automatiquement, merci de ne pas y répondre.

Il faut alors renseigner ce code à l'intérieur du champ qui lui est réservé et cliquer sur Valider

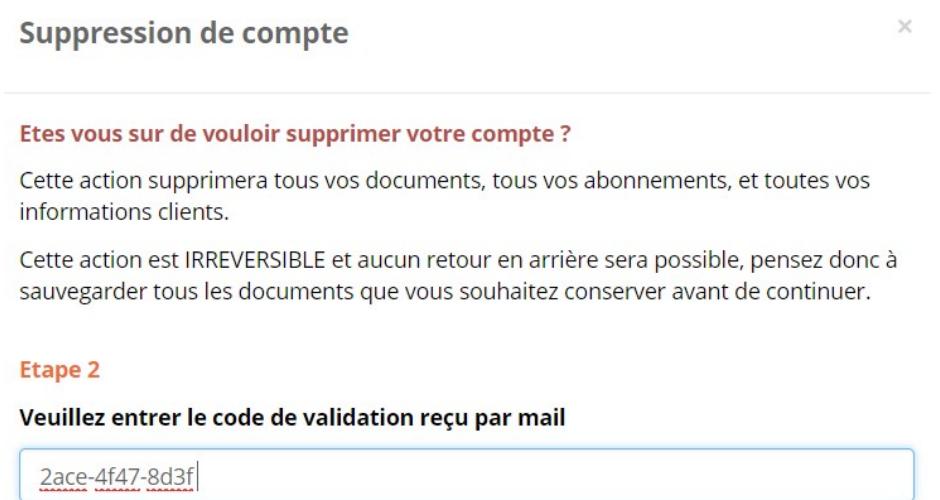

Afin de définitivement supprimer ce compte il ne vous reste plus qu'à cliquer sur Valider pour la dernière étape de confirmation

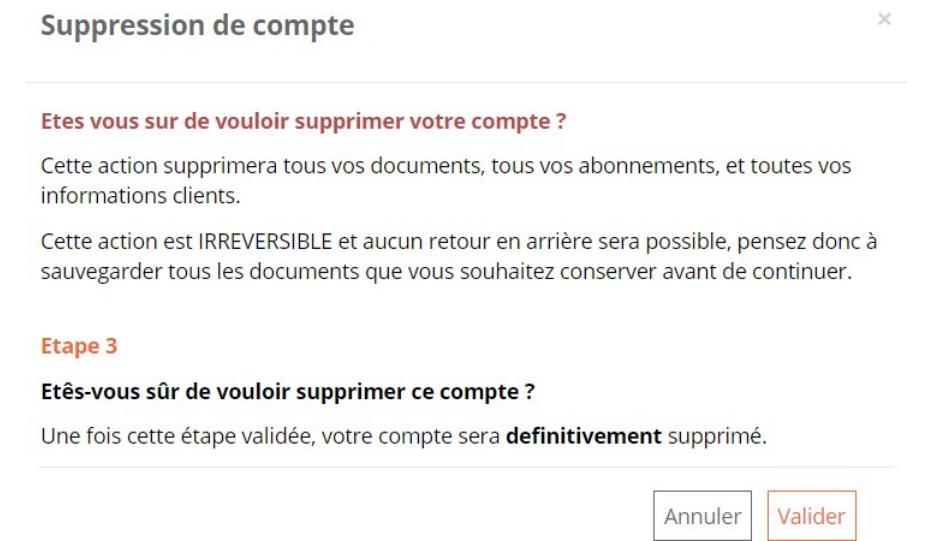

# <span id="page-18-0"></span>**5.7 Sous compte (entreprise uniquement)**

Lorsqu'un document est déposé pour plusieurs destinataires, chacun disposera d'un espace personnel avec des identifiants qui lui sont propres. Le premier compte créé sera le **« Compte principal ».**

Les suivants deviendront des « Sous comptes » de ce compte principal.

Chaque sous compte dispose des mêmes droits de lecture / signature que le compte principal il peut voir les mêmes documents que le compte principal.

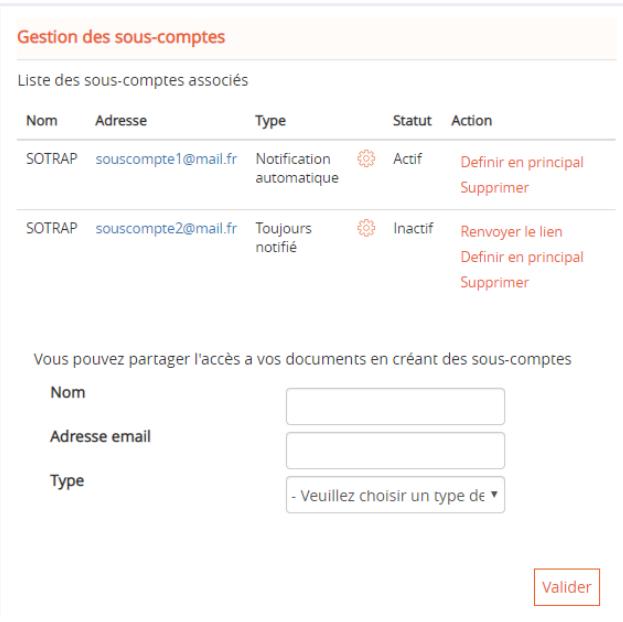

## **Compte principal :**

Le compte principal dispose d'options d'administration sur les sous-comptes visible via « Mon Compte » :

Chaque ligne du tableau représente un sous-compte.

Les informations affichées sont le nom, l'adresse email, le type et le statut

Le type de sous-compte définit la préférence de réception des mails de notification et peut être modifié pour chaque sous-compte en cliquant sur le rouage :

 Notification Automatique : Le compte recevra une notification de lecture / signature du document uniquement s'il était explicitement destinataire de celui-ci.

Toujours Notifié : Le compte recevra toujours une notification de lecture / signature des documents.

Le statut indique si le sous compte à déjà finalisé son inscription.

#### **Les boutons**

« Renvoyer le lien » permet de renvoyer le lien d'inscription au compte.

« Définir en principal » permet de définir le sous compte en tant que nouveau compte principal (le compte principal actuel deviendra un sous compte).

« Supprimer » permet de supprimer un sous compte.

#### **Le formulaire**

Permet d'ajouter un sous compte en indiquant le nom et l'adresse mail. Un message contenant un lien d'inscription sera envoyé afin que la personne personnalise son compte.

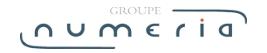

#### **Compte secondaire :**

 Lorsque votre sous compte est créé, vous recevez par mail un lien vous permettant de finaliser votre inscription en choisissant vos identifiants. Une fois vos identifiants personnalisés, vous pouvez vous connecter à votre coffre.

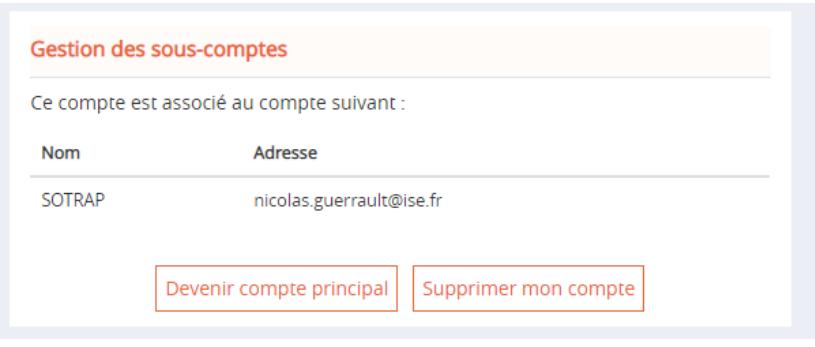

Depuis l'espace « Mon Compte » vous pouvez voir le nom et l'adresse email du compte principal dont vous êtes le sous compte :

« Devenir compte principal » vous permet d'acquérir le rôle de compte principal à la place du compte principal actuel (qui deviendra alors un sous-compte).

« Supprimer mon compte » pour clôturer votre sous-compte (uniquement votre accès est supprimé, pas le coffre ni les données qu'il contient).

# <span id="page-20-0"></span>**6.Vos documents partagés**

C'est sur cette page, accessible depuis la page d'accueil que vous pouvez retrouver l'intégralité des liens que vous avez partagés.

### <span id="page-20-1"></span>**6.1 Renvoyer un lien**

Cette fonction permet de renvoyer un mail contenant le lien du document partagé Pour cela cocher le(s) lien(s) qui doit être renvoyé(s), cliquer sur le bouton « Actions » et cliquer sur « Renvoyer le lien »

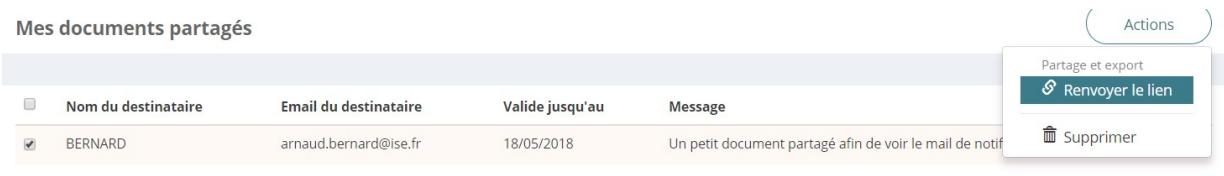

Un message vous confirme que l'action a bien été réalisée.

# <span id="page-21-0"></span>**6.2 Supprimer un lien**

Cette action permet de supprimer un document partagé.

La personne ne pourra plus y accéder par le lien qu'elle a reçu précédemment.

Pour cela sélectionner le(s) lien(s) à retirer

Cliquer sur le bouton « Actions » puis cliquer sur « Supprimer »

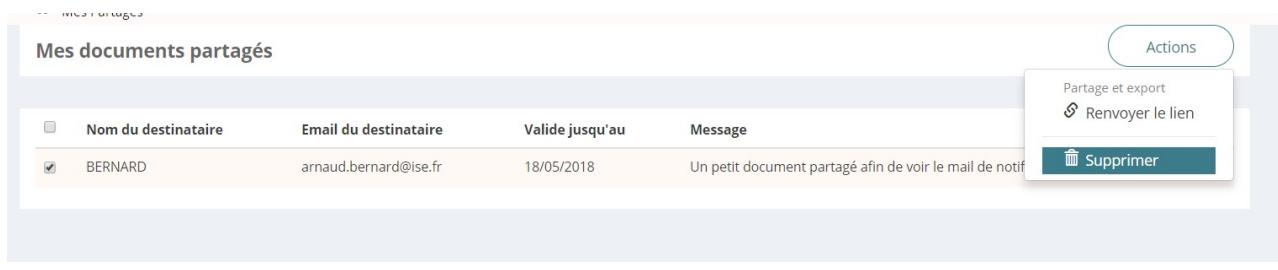

Cette action permet de supprimer un document partagé.

La personne ne pourra plus y accéder par le lien qu'elle a reçu précédemment.

Pour cela sélectionner le(s) lien(s) à retirer

Cliquer sur le bouton « Actions » puis cliquer sur « Supprimer »

Une confirmation vous est alors demandée. Si vous voulez vraiment le supprimer cliquer sur « Oui » Une nouvelle confirmation vous indique le succès de l'opération

# <span id="page-21-1"></span>**Assistance**

Si vous avez un problème, cliquez sur la rubrique « Aide » en bas de la page de votre espace. Notre support vous répondra dans les plus brefs délais.

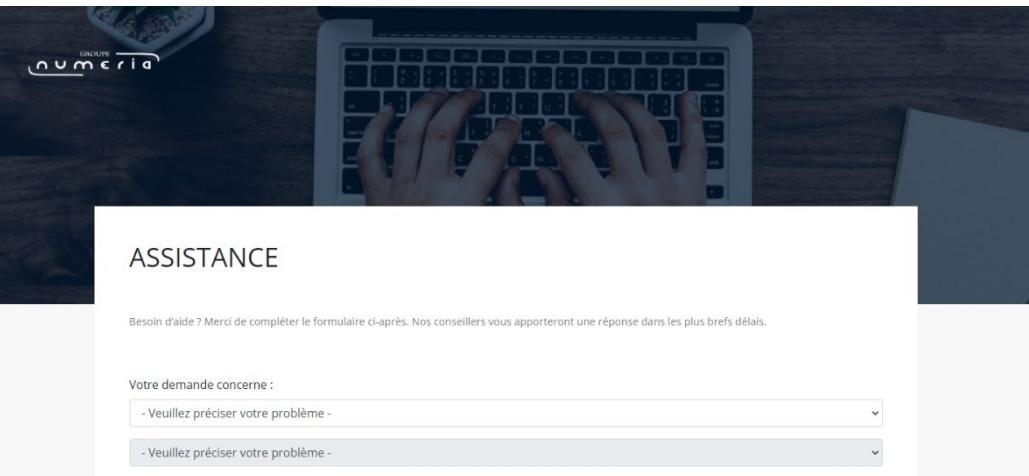